GUÍA DE INSTALACIÓN / REVISIÓN 1.1. 2023

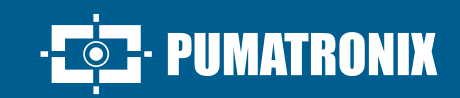

# **ITSCAM 400**

ı

CAPTURA DE IMÁGENES DE VEHÍCULOS EN VARIOS VELOCIDADES, DÍA Y NOCHE

# **Instalación**

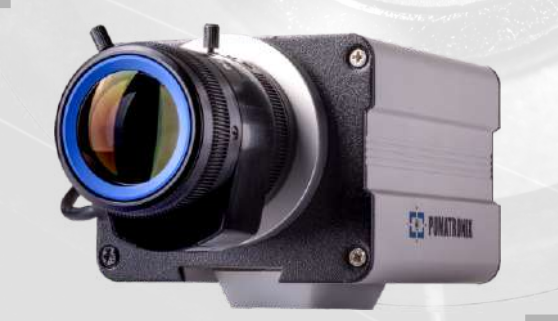

#### **MODELOS DE ITSCAM 400**

#### **ITSCAM CS MOUNT**

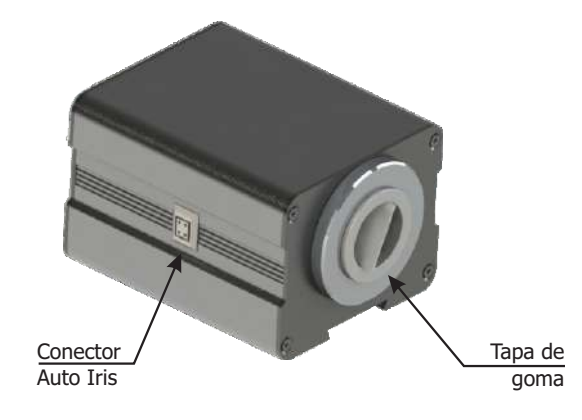

#### **ITSCAM LM**

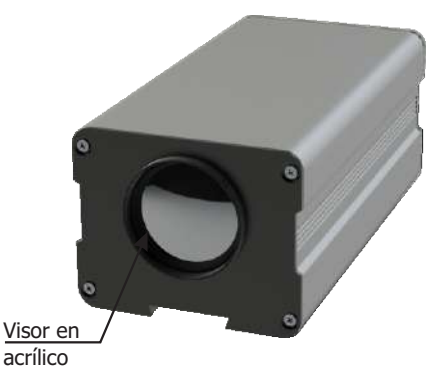

**Este equipo puede ser acompañado de lentes, que son sensibles a impactos mecánicos como caídas y vibraciones extremas.**

**Riesgo de Oxidación: Las conexiones eléctricas y de señal realizadas en el látigo de la ITSCAM 400 y en el cable de red de datos deben ser protegidas en caja de pasaje o estructura semejante para evitar la oxidación de las conexiones e infiltración no deseada de líquidos en el látigo.**

**Este equipo debe ser alimentado con una fuente de corriente continua (DC) con tensión entre 12Vdc o 24Vdc. ¡No conectes ninguna de las entradas directamente a la red eléctrica (AC)!**

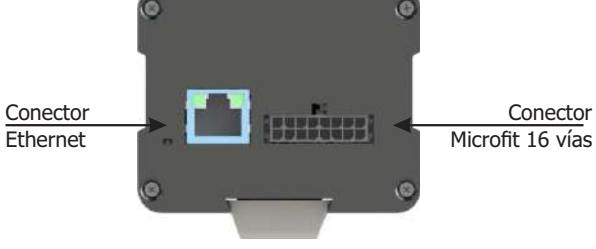

**\*** Utiliza el conector Ethernet para conectar la ITSCAM 400 a la red local.

**\*** Utiliza las entradas del conector Microfit para conectar la ITSCAM 400 a la fuente de energía, a equipos de entrada de señal para disparador físico, como lazo inductivo o una barrera óptica, por ejemplo.

**\*** Utiliza las salidas del conector Microfit para conectar la ITSCAM 400 a un iluminador o a equipos que se desea controlar, como barreras vehiculares o portones.

#### **CONEXIÓN DE ALIMENTACIÓN**

**CONECTANDO LA ITSCAM 400**

**1.** Utiliza una fuente de alimentación de 12Vdc o 24Vdc.

**2.** Efectúa las conexiones de alimentación con el Conector Microfit, en los terminales 15 y 16, utilizando el látigo provisto y considerando los colores respectivos a los señales V+ y GND:

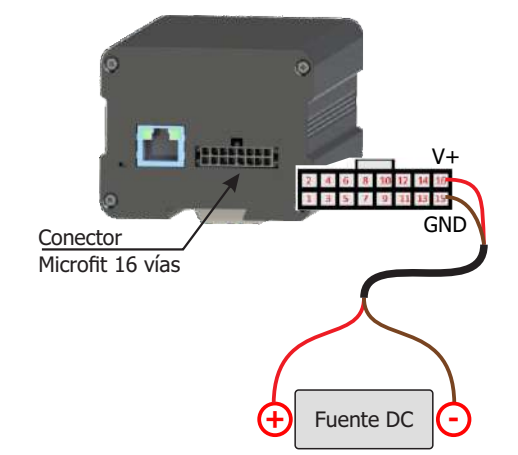

# PUMATRONIX

### **CONEXÃO DE REDE**

**3.** Verifica la indicación de funcionamiento de la conexión a través de los LEDs del conector Ethernet, si el dispositivo está alimentado.

**4.** Verifica la instalación si los LEDs no están indicando que la conexión está en operación.

**5.** Utiliza cable con conector RJ-45 siguiendo el pin-out del estándar T568B:

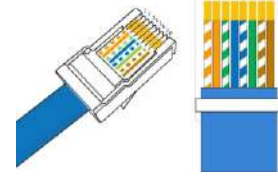

#### **PARAMETRIZACIÓN DE LA INTERFAZ DE RED**

**6.** Conecta la ITSCAM 400 a un dispositivo auxiliar desconectado de la red local en la que se instalará el equipo, utilizando un cable Ethernet:

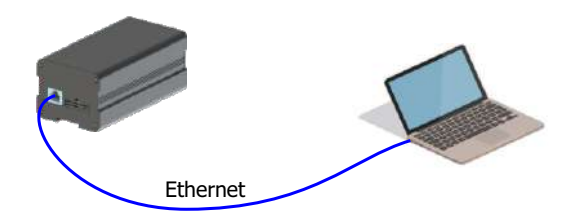

**7.** Accede a la interfaz de la ITSCAM 400 en un navegador Google Chrome (versión 85 o superior) con los datos estándar de fábrica:

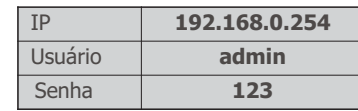

**8.** Accede al menú *Configuraciones* > *Red.*

**9.** Modifica la dirección IP estándar 192.168.0.254 con máscara de red 255.255.255.0, considerando valores diferentes de los que causan conflictos en la red existente:

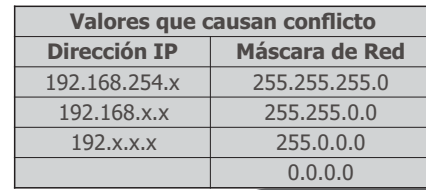

19/12/2023 Revisión 1.1

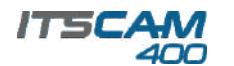

**El IP de manutención de la ITSCAM 400 (192.168.254.254)** 

**es utilizado para recuperar la conexión en situaciones extraordinarias de pérdida del IP primario. Por ese motivo, al configurar manualmente la interfaz de red (Ethernet)** 

**del equipo, deben ser aplicados valores diferentes del IP de manutención.**

**10.** Haz clic en *Aplicar* para validar las alteraciones y aguarda l. reinicialización automática del equipo.

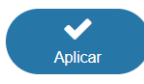

**11.** Verifica la conexión y las configuraciones de red tras el reinicio del dispositivo ITSCAM 400.

**12.** Desconecta la ITSCAM 400 del dispositivo auxiliar y conecta el equipo a la red de la instalación definitiva.

**13.** Repite los pasos 6 a 12 en caso de pérdida de conexión o conflicto de la dirección IP.

**14.** Accede con la dirección IP de manutención 192.168.254.254, si sucede algún conflicto de red.

#### **CONECTANDO INTERFAZ SERIAL RS-232**

**15.** Efectúa las conexiones de las señales del *Puerto Serie 1* en los terminales 1 a 3 del *Conector Microfit*, considerando los respectivos colores y señales detallados en la tabla:

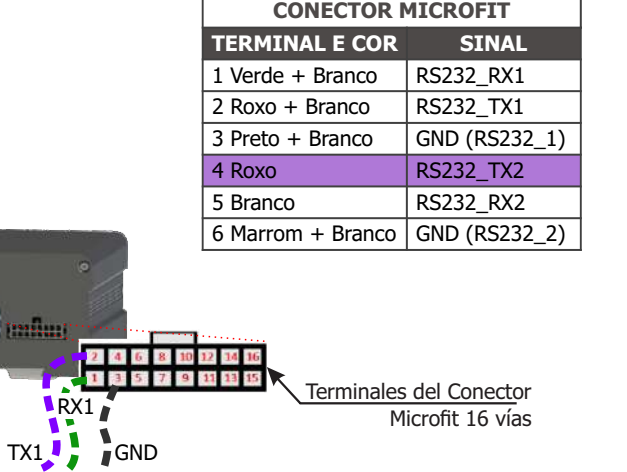

**16.** Verifica los señales de los terminales 4, 5 y 6 y los colores respectivas para conectar la interfaz del *Puerto Serie 2*.

#### **CONECTANDO SEÑALES DE ENTRADAS Y SALIDAS**

**17.** Efectúa las conexiones de señales en los terminales 7 a 14 del *Conector Microfit*, que puede ser utilizado para recepción de las señales de un lazo, barrera óptica o accionamiento de iluminadores. Los respectivos colores y señales de los terminales están detallados en la tabla:

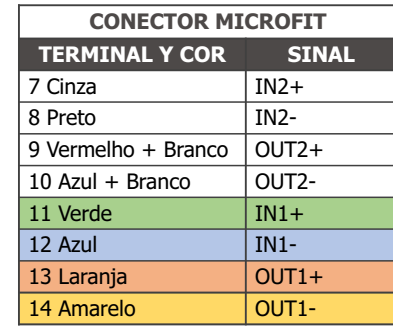

#### **CONECTANDO ILUMINADORES**

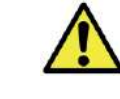

**Al utilizar un Iluminador en conjunto con ITSCAM 400, verifica en las especificaciones del producto cuál es la distancia mínima y máxima que deben ser observadas en relación a la posición del objeto que se pretende iluminar.**

**18.** Conecta el iluminador ITSLUX a la misma fuente utilizada para alimentación del dispositivo ITSCAM 400, considerando los colores de las señales utilizados en la conexión:

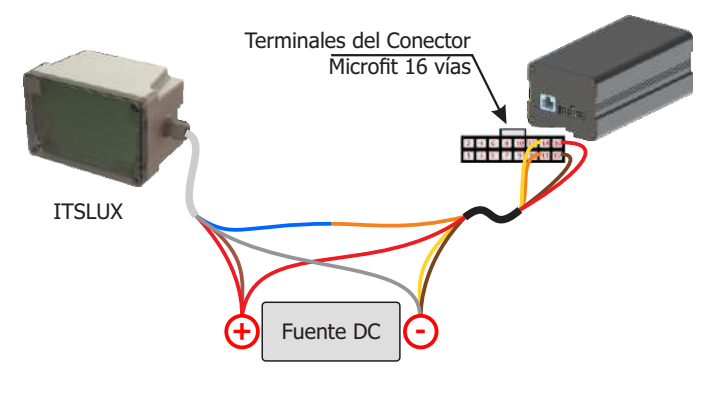

**Consulta las informaciones técnicas del dispositivo iluminador para efectuar las conexiones eléctricas correctamente.**

#### **POSICIONAMENTO DE LA ITSCAM 400 NA VIA**

**19.** SSelecciona una farola o pórtico existente que permita posicionar la ITSCAM 400 en la lateral de la vía y paralela a la pista, con el objetivo de la captura de imágenes de un carril de la pista y con poca inclinación horizontal, considerando el ángulo máximo de rotación:

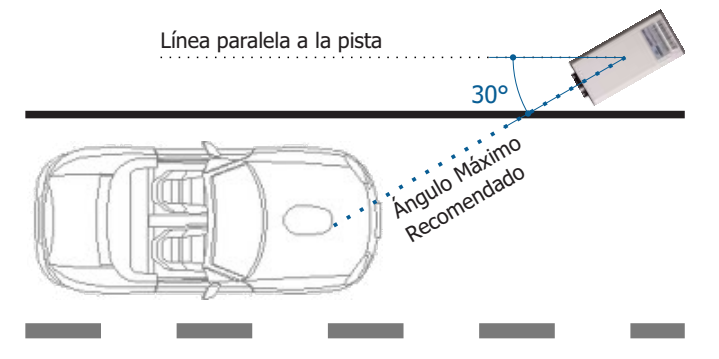

**20.** Evita que se cubran partes de la imagen por objetos como árboles o vehículos de otras pistas.

**21**. Fija la ITSCAM 400 en farolas o pórticos a una altura mínima de 3,5 metros y máxima de 6 metros (en aplicaciones de fiscalización de tráfico), considerando la distancia **D** del punto de pasaje de los vehículos.

**Local de Instalación: En los casos en que no es posible atender a las especificaciones de instalación, se recomienda consultar el Soporte Técnico de Pumatronix.**

#### **FIXACIÓN DE LA ITSCAM 400**

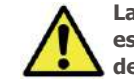

**La ITSCAM 400 debe ser utilizada con Caja de Protección específica para uso en ambientes externos con la función de proteger el equipo contra intemperies.**

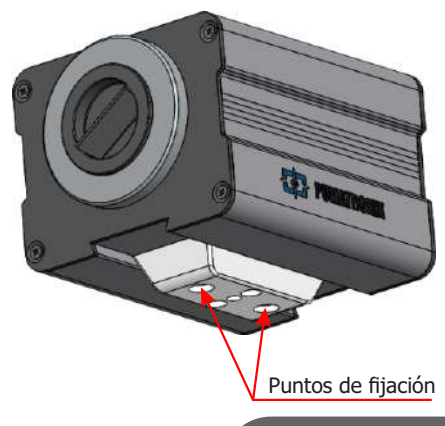

**2/4**

PIIMATRONIX

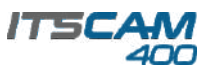

#### **ESPECIFICACIONES DEL MECANISMO DE FIJACIÓN**

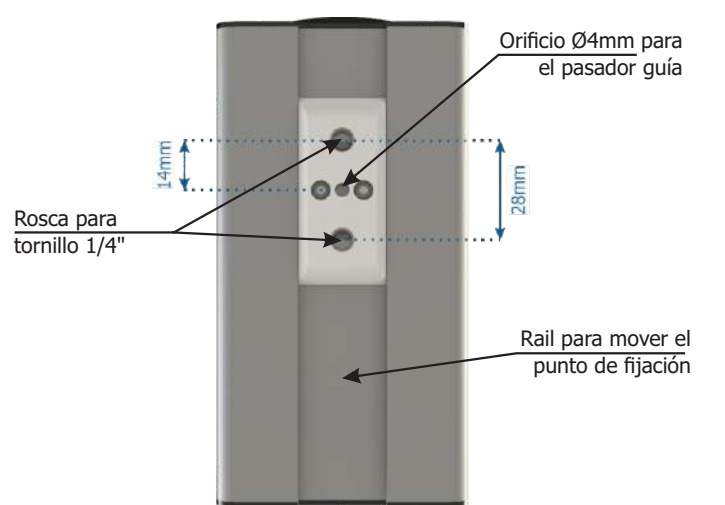

**22.** Vuelve a armar el Mecanismo de fijación siguiendo la secuencia indicada en la imagen, si se desprende de la carcasa de la ITSCAM 400:

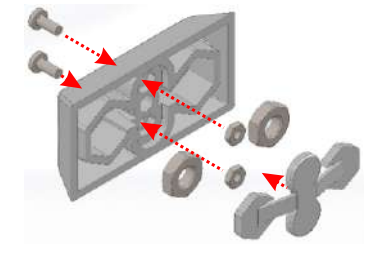

#### **AJUSTES DE MARCO**

**23.** Conecta el dispositivo ITSCAM 400 a la fuente de alimentación (Pasos 1 y 2).

**24.** Efectúa la *PARAMETRIZACIÓN DE LA INTERFAZ DE RED* conforme indicado en los pasos 6 a 13.

**25.** Desconecta la ITSCAM 400 del dispositivo auxiliar y conecta el equipo a la red de la instalación definitiva.

**26.** Efectúa la posición de la ITSCAM 400 con poca inclinación horizontal, de forma que la placa del vehículo se presente alineada con la horizontal en la imagen, siguiendo los pasos indicados en *POSICIONAMENTO DE LA ITSCAM 400 EN LA VÍA*.

**27**. Inclina el dispositivo en el soporte respetando el ángulo vertical mínimo de 15° y el máximo de 45° entre el centro de la lente y una línea paralela al suelo. En esas condiciones, la distancia **D** cambia de acuerdo con los modelos indicados:

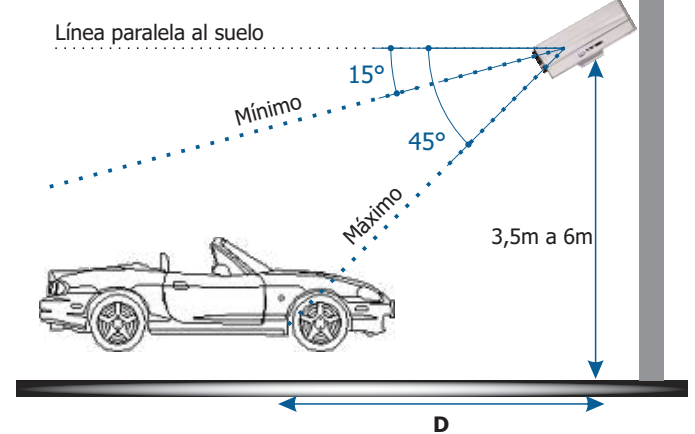

**\* D** para modelos de ITSCAM 400 CS Mount = variable.

**\* D** para los modelos con lente motorizada ITSCAM 411 (S04L3) y ITSCAM 411 (S04L3A)= 4,5 a 45 metros.

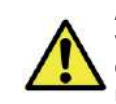

**Al utilizar un Iluminador en conjunto con la ITSCAM 400, verifica en las especificaciones del producto cual es la distancia mínima y máxima que deben ser observadas en relación a la posición del objeto que se pretende iluminar.**

**28.** Accede a la interfaz web del dispositivo con los datos registrados en la *PARAMETRIZACIÓN DE LA INTERFAZ DE RED*.

**29.** Ajusta las definiciones del procesamiento del OCR por el dispositivo, accediendo el menú *Configuraciones* > *OCR* en la interfaz, considerando los parámetros de imagen indicados en el Manual de Integración.

**30.** Inclina el soporte con el equipo hasta el mejor ajuste del marco, considerando el ángulo límite máximo de **45°** para inclinación vertical. Ángulos mayores de inclinación vertical generan deformaciones significativas en las imágenes.

**31.** Considera utilizar los *Ajustes de Perspectiva* de forma a corregir los ángulos de la placa en la imagen, si la inclinación del equipo con el soporte haya alcanzado el límite de 45º, como indicado.

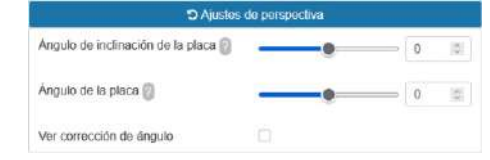

**32.** Accede el menú *Configuraciones* > *Zoom y Enfoque* en la interfaz, que puede ser hecho a cualquier momento del proceso de configuraciones.

**33.** Desactiva la *Auto Iris DC* para un mejor resultado (si el modelo de ITSCAM 400 presenta esta funcionalidad), a la derecha de la página.

**34.** Utiliza el *Control de la Visualización* para visualizar la imagen en vivo de la cámara a través del botón *Play.* Selecciona la imagen visualizada que desea utilizar como parámetro para configuración de zoom y aprieta el botón *Pause.*

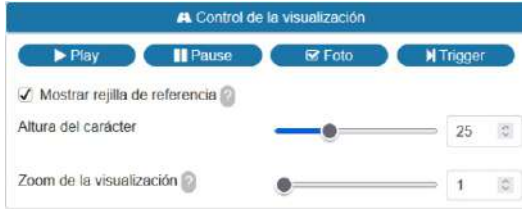

**35.** Habilita la opción de *Mostrar rejilla de referencia* que permite utilizar una *Altura del carácter* como base para el mejor ajuste de zoom.

**36.** Utiliza el *Zoom de la visualización* para facilitar el ajuste fino del marco de la placa en la grade de referencia.

**37.** Utiliza la función *Mostrar solo el centro de la imagen* cuando necesario reducir el tiempo de respuesta a los ajustes en la interfaz, al acceder a través de redes móviles. En esa opción, la escala de visualización se reduce para 320x240.

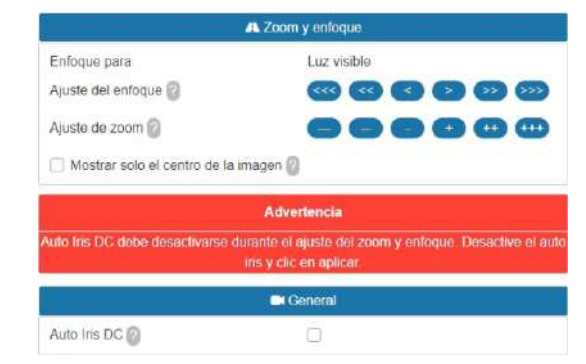

**38.** Haz clic en los botones de ajuste, disminuyendo o aumentando zoom y enfoque, hasta que los caracteres se vuelvan nítidos en la imagen visualizada.

**39.** Selecciona la posición deseada de zoom y de enfoque, hasta que la placa del vehículo esté legible y en condiciones de capturado OCR (altura aproximada de 20 pixeles), utilizando la rejilla de referencia de la altura del carácter.

**40.** Repite los pasos 26 a 39 hasta que se consiga obtener la imagen de la placa con el mejor marco y nitidez de los caracteres.

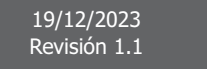

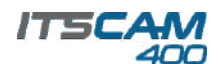

#### **CUIDADOS Y MANUTENCIÓN TÉRMINO DE GARANTÍA POLÍTICA DE PRIVACIDADE**

**Ejecuta las medidas de seguridad durante el proceso de actualización:**

**\* Mantén el dispositivo ITSCAM 400 inactivado durante el proceso de actualización, garantizando que no se exija por ningún servicio u otro equipo en la red en la que se encuentra instalado;**

**\* Mantén el dispositivo ITSCAM 400 siempre encendido durante la ejecución de la actualización, efectuando las medidas necesarias para impedir que se reinicie o apague.**

**\*** Solicita el archivo de firmware rellenando el formulario en el menú *Soporte Técnico* en la página web de Pumatronix.

**\*** Accede en el Manual del Producto el paso a paso de la instalación de las actualizaciones de firmware, que puede ser hecho por la interfaz web o por el software Pumatronix.

Pumatronix garantiza el producto contra cualquier defecto de material o proceso de fabricación por el periodo de 1 año a contar de la fecha de emisión de la factura fiscal, desde que, a criterio de sus técnicos autorizados, se constate defecto en condiciones normales de uso.

La reposición de piezas defectuosas y ejecución de servicios resultantes de esta Garantía solamente serán procedidas en la Asistencia Técnica Autorizada de Pumatronix o de tercero por ella expresamente indicado, donde se deberá entregar el producto para reparación.

Esta Garantía solamente será válida si el producto está acompañado de Formulario de Manutención debidamente rellenado y sin tachaduras y acompañado de Factura Fiscal.

#### **SITUACIONES EN LAS QUE EL PRODUCTO PIERDE LA GARANTÍA**

1) Uso de software/hardware no compatible con las especificaciones del Manual;

2) Conectar el producto a la red eléctrica fuera de los estándares establecidos en el manual del producto e instalaciones que presenten excesiva variación de tensión;

3) Infiltración de líquido resultante de la apertura/cierre del producto;

4) Daños naturales (descarga eléctrica, inundación, niebla marina, exposición excesiva a variaciones climáticas, entre otros factores) o exposición excesiva al calor (más allá de los límites establecidos en el manual);

5) Usar el producto en ambientes susceptibles a gases corrosivos, humedad excesiva y/o polvo;

6) Presentar signos de manipulación de los sellos de seguridad;

7) Mostrar señales de apertura y modificación realizadas por el cliente en partes del producto no autorizadas por Pumatronix ;

8) Daños causados por accidentes/caídas/vandalismo;

9) Presentar número de serie adulterado y/o quitado;

10) Daños resultantes del transporte y embalaje del producto por parte del cliente en condiciones incompatibles con el mismo;

11) Mal uso y en desacuerdo con el Manual de Instrucciones.

En cumplimiento de la Ley General de Protección de Datos (LGPD) - Ley N° 13.709, de 14 de agosto de 2018, este producto cuenta con funciones programables para la captura y procesamiento de imágenes que pueden infringir la LGPD cuando se utiliza, en conjunto con otros equipos, para capturar información personal.

Pumatronix no se hace responsable de las finalidades, uso y tratamiento de las imágenes capturadas, y el control de la información y formas de funcionamiento del producto son decisión exclusiva del usuario o adquirente del producto.

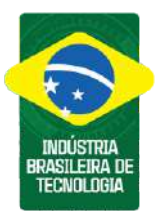

**\* Para más informaciones accede al manual del producto en www.pumatronix.com.br.**

> **SOPORTE TÉCNICO** +55 41 3016 – 3173 | suporte@pumatronix.com

#### **Movimiento em Enfoque.**

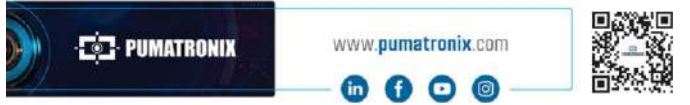

## **E-PUMATRONIX**